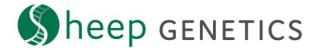

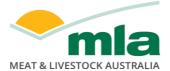

## **Sheep Genetics Search Tool How to Guide: Creating pen cards**

## A guide creating pen cards for sales and shows

For: ram breeders and service providers

Creating pen cards using the Sheep Genetics site is a quick and easy way to display breeding values, indexes, percentile highlights and pedigree for upcoming sales, shows and events.

This can be done with or without publishing the sale/semen catalogue to the website.

1. Ensure that you are logged in and have access to the flocks for the animals you wish to create pen cards for. You can see this in the "Your Flocks" section on the dashboard.

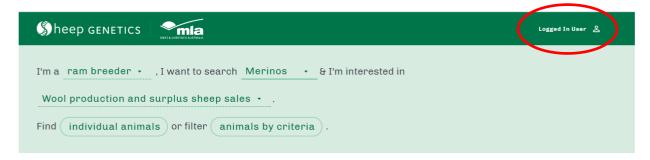

- 2. Add a new sale or semen catalogue for the animals that you wish to create pen cards for. For more detail on how to do this please refer to; How to Guide: Creating sale and semen catalogues. You do not need to click publish in the final step to be able to print pen cards
- 3. Once a catalogue is created go to Your catalogue's pages

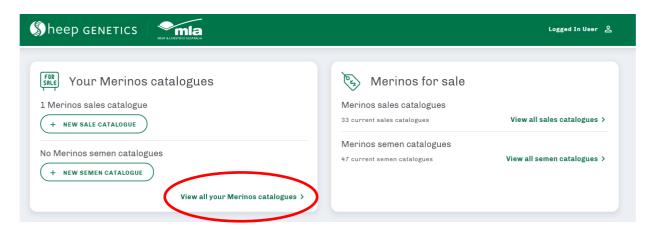

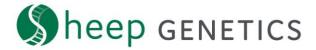

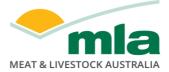

4. For the catalogues that have been created you will be able to press the print pen cards button. You can print pen cards for sale and semen catalogues

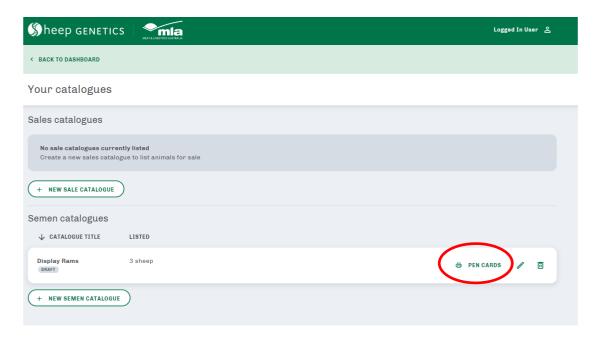

5. Select an index

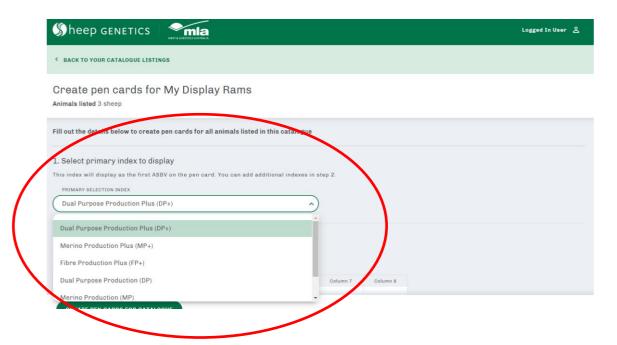

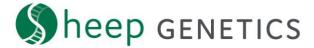

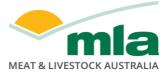

6. Select the ASBVs or additional indexes you would like displayed

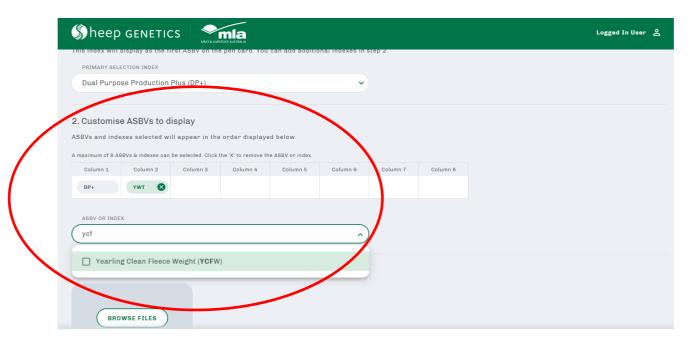

7. Add a logo that you would like to appear on the pen cards (note: this is optional)

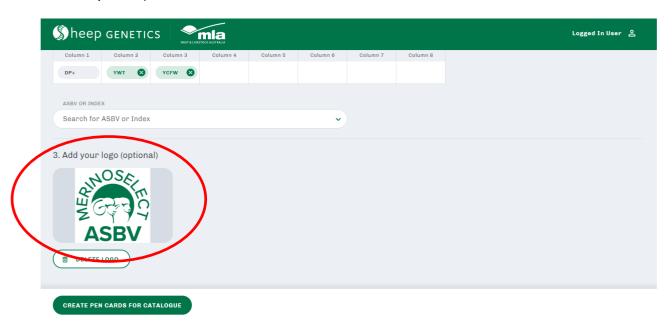

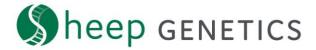

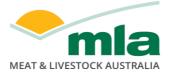

8. Click on create pen cards for catalogue

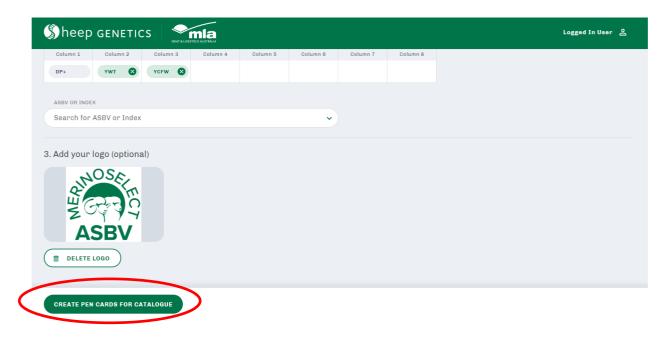

- 9. The pen cards are downloaded as a PDF. The PDF contains a QR code that can be scanned to find additional ASBVs, indexes and pedigree via the Sheep Genetics search site.
- 10. If you have created a catalogue and you no longer require it after creating pen cards you can delete it by going to "Your Catalogues" and clicking delete

## The search site allows you to easily create pen cards.

Using these pen cards means you get QR code, breeding values, indexes and percentile highlights with a touch of the button